#### aliaha **CISCO**

# Telefono IP Cisco serie 8800 Guida introduttiva

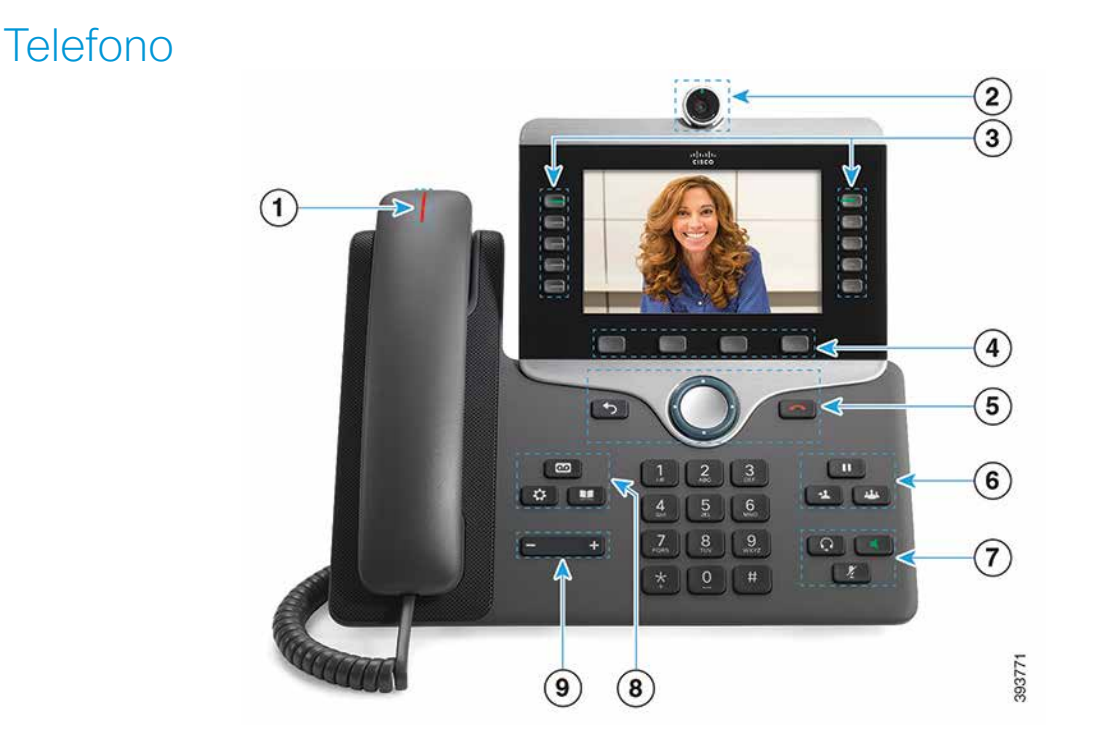

- 1 Chiamata in arrivo o indicatore casella vocale
- 2 Videocamera (telefono IP Cisco 8845 e 8865)
- 3 Pulsanti funzione e Sessione
- 4 Softkey
- <sup>5</sup> Indietro, cluster di navigazione (pulsante multidirezione e pulsante Seleziona) e Rilascia
- 6 Messa in attesa, trasferimento e conferenza
- 7 Cuffia, altoparlante e disattivazione audio
- 8 Casella vocale, applicazioni e rubrica

9 Volume

# Pulsanti funzione e sessione (modalità linea normale)

Utilizzare i tasti funzione (lato sinistro) per visualizzare le chiamate su una linea o accedere alle funzioni. Utilizzare i tasti di sessione (lato destro) per eseguire attività come riprendere una chiamata in attesa.

I pulsanti si illuminano per indicare lo stato:

- x Verde fisso: chiamata attiva
- Verde lampeggiante: chiamata in attesa
- Arancione fisso: linea privata in uso
- Arancione lampeggiante: chiamata in arrivo
- x Rosso fisso: linea remota in uso
- Rosso lampeggiante: linea remota in attesa

#### Effettuazione di una chiamata

Immettere il numero e sollevare il ricevitore.

#### Risposta a una chiamata

Premere il pulsante linea arancione lampeggiante.

### Messa in attesa di una chiamata

- 1. Premere Attesa
- 2. Per riprendere una chiamata in attesa, premere di nuovo Attesa.

# Visualizzazione delle chiamate recenti

- 1. Premere Applicazioni
- 2. Selezionare Recenti.
- 3. Selezionare una linea da visualizzare.

# Trasferimento di una chiamata a un altro interlocutore

- 1. Da una chiamata non in attesa, premere Trasferisci .
- 2. Immettere il numero di telefono dell'altra persona.
- 3. Premere di nuovo Trasferisci.

# Aggiunta di un partecipante alla chiamata

- 1. Da una chiamata connessa non in attesa, premere Conferenza .
- 2. Premere Chiamate attive per selezionare una chiamata in attesa.
- 3. Premere di nuovo Conferenza.

#### Esecuzione di una chiamata con cuffia

- 1. Collegare una cuffia.
- 2. Immettere il numero utilizzando la tastiera.
- 3. Premere Cuffia

### Esecuzione di una chiamata con altoparlante

- 1. Immettere il numero utilizzando la tastiera.
- 2. Premere l'icona Altoparlante

#### Disattivazione dell'audio

- 1. Premere Disattiva audio .
- 2. Premere di nuovo Disattiva audio per disattivare tale funzione.

#### Interruzione del video

(solo per telefono IP Cisco 8845 e 8865)

- 1. Ruotare l'otturatore della videocamera in senso antiorario per interrompere il video.
- 2. Ruotare l'otturatore della videocamera in senso orario per riavviarlo.

#### Ascolto dei messaggi vocali

Premere Messaggi e seguire le istruzioni vocali. Per controllare i messaggi per una linea specifica, premere prima il pulsante linea.

#### Deviazione di tutte le chiamate

- 1. Selezionare una linea e premere Inoltra tutto.
- 2. Comporre il numero verso cui si desidera deviare le chiamate o premere CasVocale.
- 3. Per ricevere nuovamente chiamate, premere InoltroDisab.

#### Regolazione del volume nel corso di una chiamata

Per regolare il volume del ricevitore, della cuffia o

dell'altoparlante, premere il tasto Volume a destra o a sinistra quando il telefono è in uso.

# Regolazione del volume della suoneria

Per regolare il volume della suoneria, premere il tasto

Volume  $\begin{array}{|c|c|c|}\n\hline\n\end{array}$  a destra o a sinistra quando il telefono non è in uso.

### Modifica della suoneria

- 1. Premere Applicazioni
- 2. Selezionare Impostazioni > Suoneria.
- 3. Selezionare una linea.
- 4. Scorrere l'elenco delle suonerie e premere Riproduci per ascoltare un esempio di suoneria.
- 5. Premere Imposta e Applica per salvare una selezione.

# Regolazione della luminosità dello schermo

- 1. Premere Applicazioni<sup>3</sup>
- 2. Selezionare Impostazioni > Luminosità.
- 3. Premere il cluster di navigazione verso sinistra per diminuire la luminosità o verso destra per aumentarla.
- 4. Premere Salva.

# Modifica della dimensione dei caratteri

- 1. Premere Applicazioni
- 2. Selezionare Impostazioni > Dimensione carattere.
- 3. Selezionare una dimensione di carattere.
- 4. Premere Salva.

#### Abbinamento di un dispositivo mobile

(solo per telefono IP Cisco 8851, 8861 e 8865)

- 1. Impostare il dispositivo mobile in modo che sia rilevabile.
- 2. Sul telefono IP, premere Applicazioni<sup>.</sup>
- 3. Selezionare Bluetooth > Aggiungi Bluetooth.
- 4. Selezionare il dispositivo mobile dall'elenco dei dispositivi disponibili per l'abbinamento.
- 5. Verificare la passkey sul dispositivo mobile e sul telefono IP.
- 6. Quando viene richiesto di salvare i contatti del cellulare, scegliere di rendere disponibili i contatti del dispositivo mobile e l'Elenco chiamate sul telefono IP.

# Manuale dell'utente

Il manuale dell'utente completo è disponibile alla pagina *http://www.cisco.com/c/en/us/support/collaborationendpoints/unified-ip-phone-8800-series/products-userguide-list.html.*

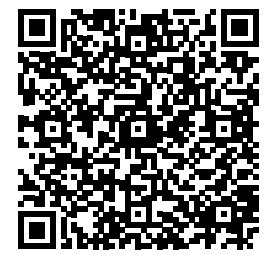

Cisco e il logo Cisco sono marchi commerciali o marchi registrati di Cisco e/o delle relative affiliate negli Stati Uniti e in altri paesi. Per visualizzare l'elenco di marchi Cisco, visitare il sito Web all'indirizzo: www.cisco.com/go/trademarks. I marchi commerciali di terze parti citati sono proprietà dei rispettivi titolari. L'utilizzo del termine partner non implica una relazione di partnership tra Cisco e altre aziende. (1110R)